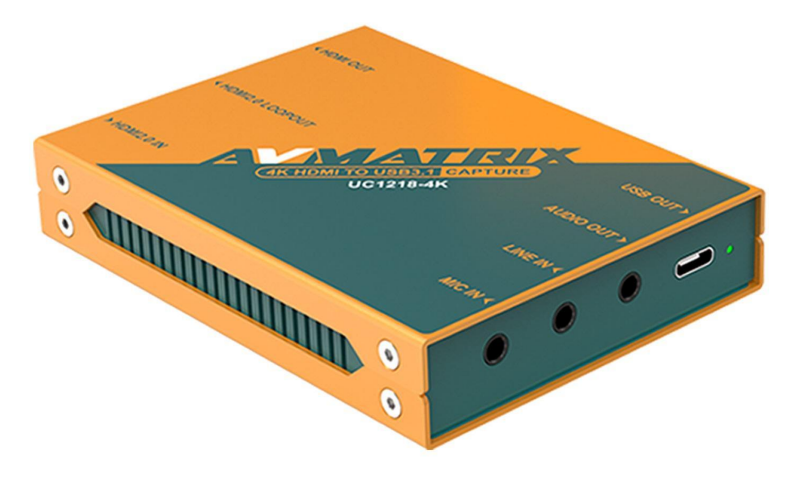

# **UC1218-4K**

## **4K HDMI TO USB3.1 Gen 1 BROADCAST-GRADE VIDEO CAPTURE**

## **UC1218-4K**

#### **1.INTRODUCTION**

UC1218-4K is aa broadcast-grade real plug and play device to capture uncompressed HDMI signal over USB3.1 Gen1 for graphics capture, live streaming, recording on your laptop, PC. The input HDMI resolution supports up to 4K 60HZ. The device has a 4K HDMI loop-out for monitoring every detail of the original 4K source on an additional monitor. Besides, the device has an HDMI output to monitor the captured video from an HD HDMI monitor.

The device is real plug and play, no need driver, and it is compatible with various systems including Windows, Linux etc. and UVC and UAC compliant. UC1218-4K is your ideal choice for applications like live broadcast, streaming, and professional AV workflows including podcasting, web conferencing, video production and screen capture.

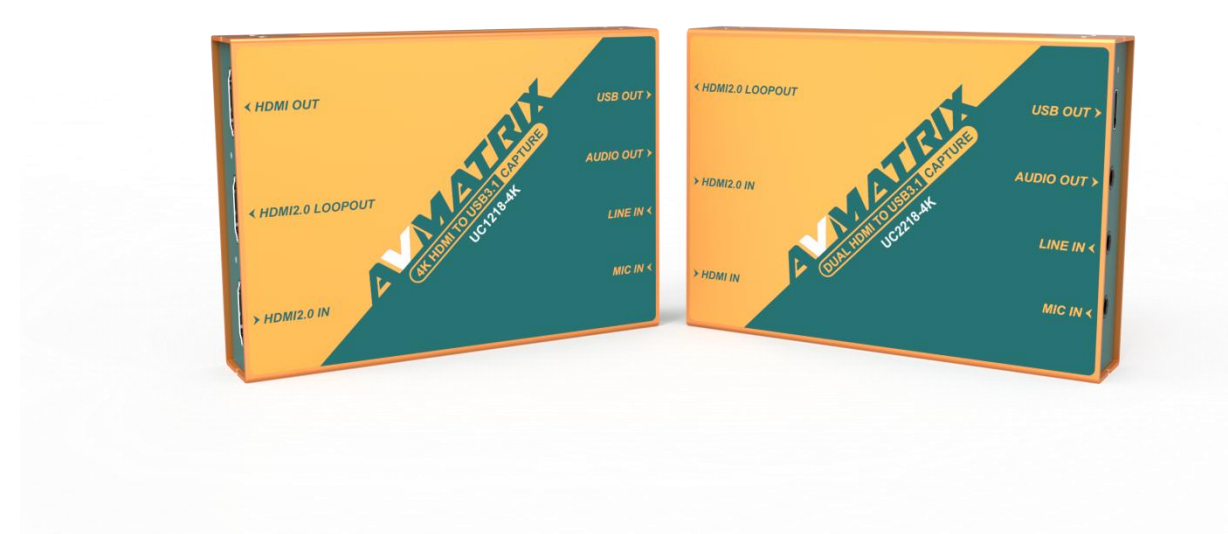

#### **2.FEATURES**

- Inputs: 4K HDMI in, Mic/Line in
- Outputs: 4K HDMI loop-out, HDMI out, USB 3.1 Gen1(USB3.0) out, audio out

1

- Automatic input signal detection, up to 4K60Hz
- 4K HDMI input with loop-out and down scaled HD HDMI out.
- Uncompressed video & audio capture, comply with UVC and UAC
- Plug-and-Play, driver free & power free
- **•** Compatible with Windows, Linux, macOS
- Compatible with OBS, ZOOM, Teams, Twitch, Vmix, etc.

## **3.SPECIFICATIONS**

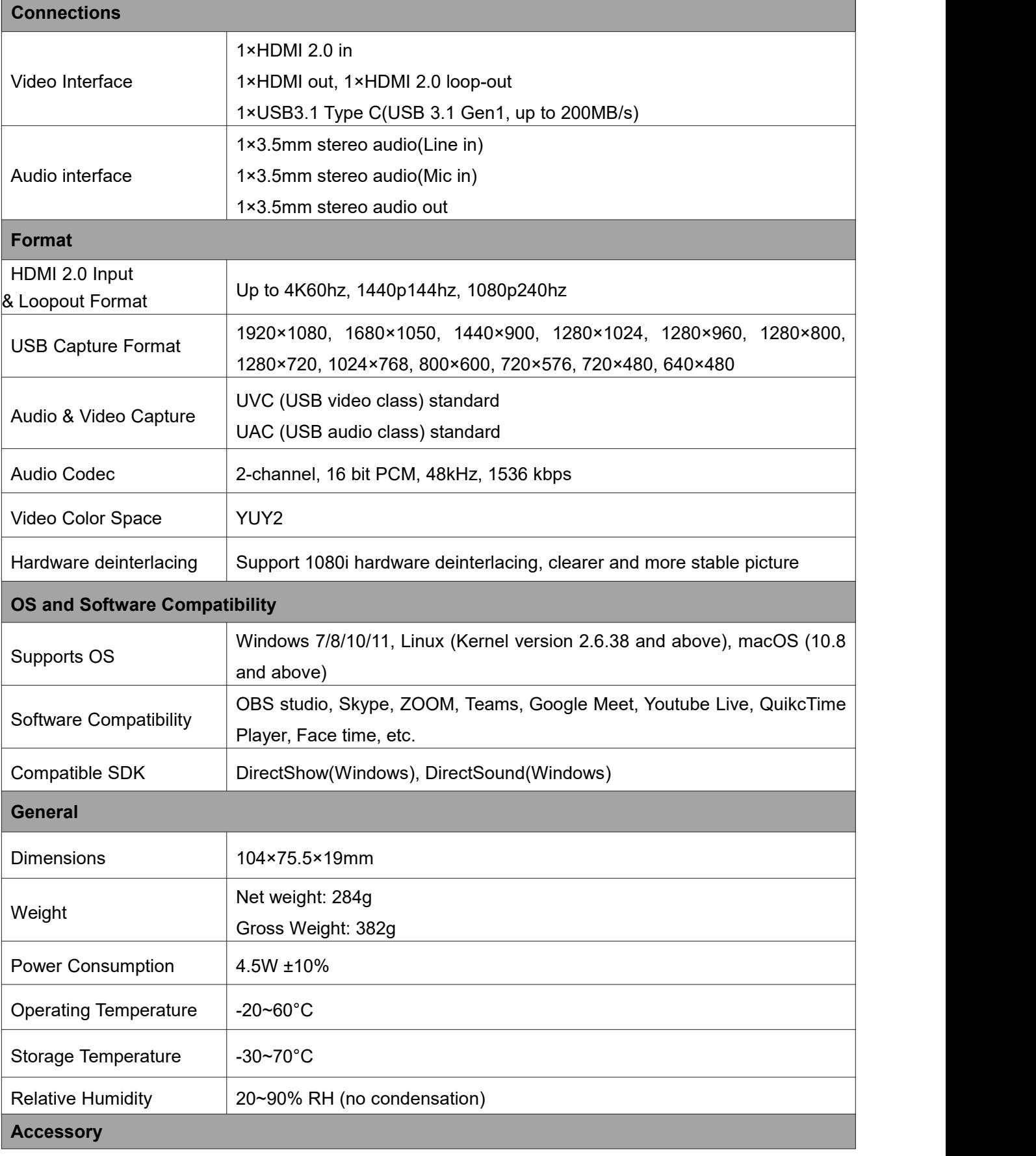

 $\left( \begin{array}{c} 2 \end{array} \right)$ 

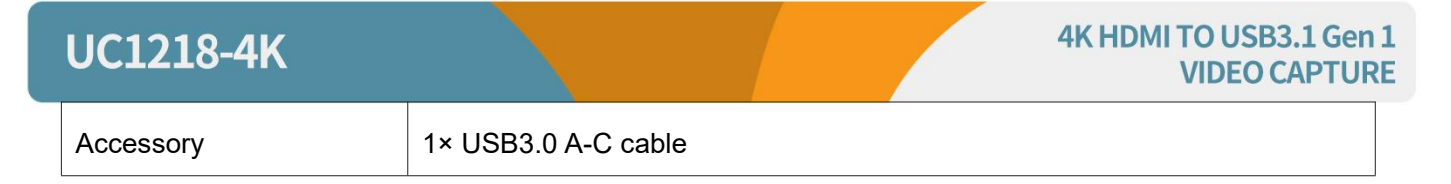

#### **4.INTERFACE**

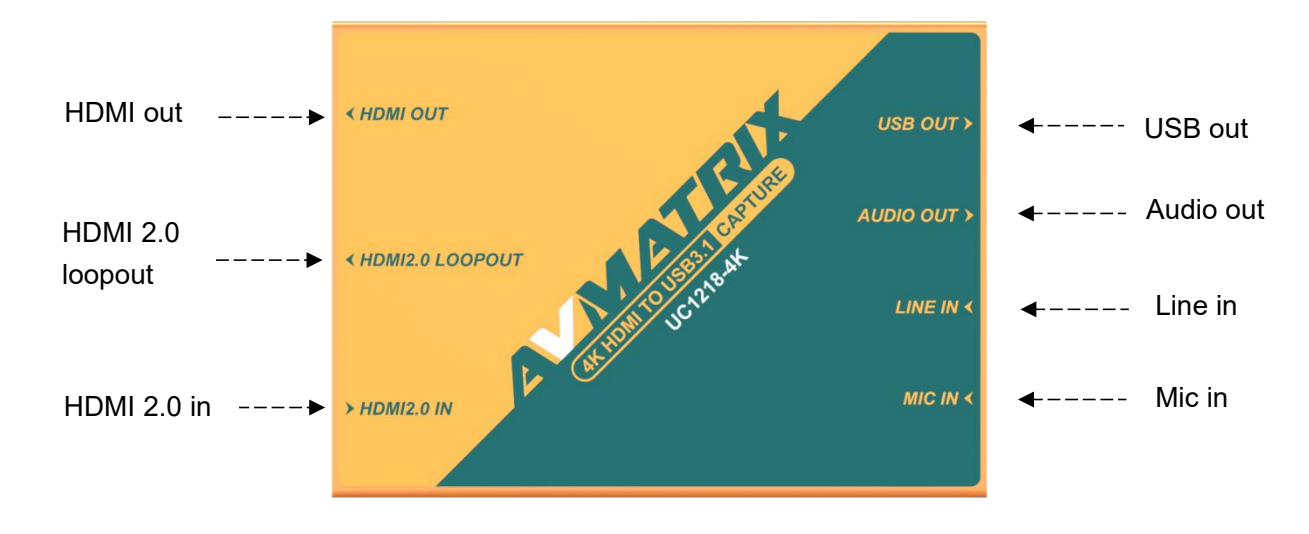

#### **5. OPERATION INSTRUCTION**

The UC1218-4K 4K HDMI to USB3.1 Video Capture is based on UVC (USB video class) and UAC (USB audio class) standard. No additional drivers need to be installed. After installing in operating system, the relevant video and audio devices will be added. In the Windows Device Manager, for example, will appear new devices:

• Under Imaging Devices: **UC1218-4K USB Capture**

• Under Audio inputs and outputs: **UC1218-4K & MIC audio / UC1218-4K & Line audio**

#### **6. OUTPUTS**

• USB Capture out: Use a third-party software like OBS, Vmix, Zooms, Teams, Potplayer etc. to capture the HDMI input video for live stream events like, game live, broadcast, v-log, remote education, conference, etc. The captured video resolution up to 1080p60.

3

• HDMI 2.0 loopout: Loopout the HDMI 2.0 input video and audio

• HDMI out: It is same to the USB captured video and audio.

### **7. AUDIO**

#### • **Audio Mixer:**

The UC1218-4K capture card has external MIC and Line audio inputs to allow more flexibility in audio configuration.

- a. UC1218-4K & MIC Audio: including HDMI 2.0 audio & MIC audio
- b. UC1218-4K & Line Audio: including HDMI2.0 audio & Line audio
- c. Audio out: Line/PC audio (Line first) + HDMI2.0 audio
- d. HDMI out: HDMI audio
- e. HDMI 2.0 loopout: HDMI2.0 audio

#### • **Audio Out:**

The audio out comes from the HDMI 2.0 audio, line in audio and PC audio. The PC audio capture open settings are as follows:

Connect the device via USB, select the sound settings on the computer, then select the sound output, click on the speaker, select the speaker (UC1218-4K & Line audio), the USB output can capture the audio played locally on the computer.

4

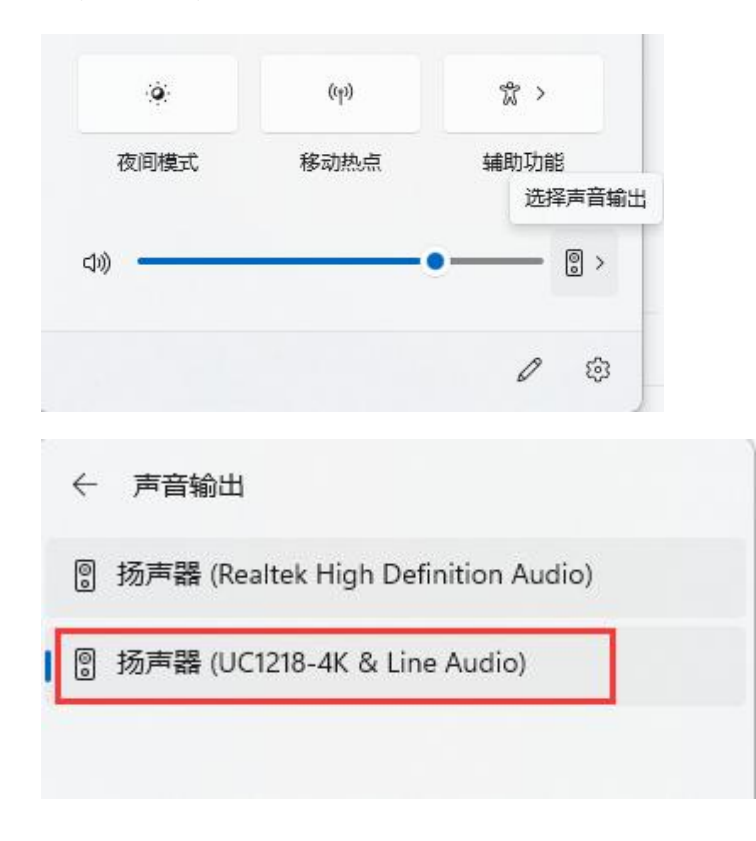

#### **8. Work with OBS & Potplayer**

**OBS studio software Settings:**

⊫ Scene 呂 Scenes Text (GDI+) П ideo Capture Device  $\overline{x}$  $\mathbb{Z}_2$ man Ta fo. Video Capture Device Window Capture :面音频 Group **TOP** 98 28 Deprecated と克风/Aux

Rename the name of the signal source and click OK.

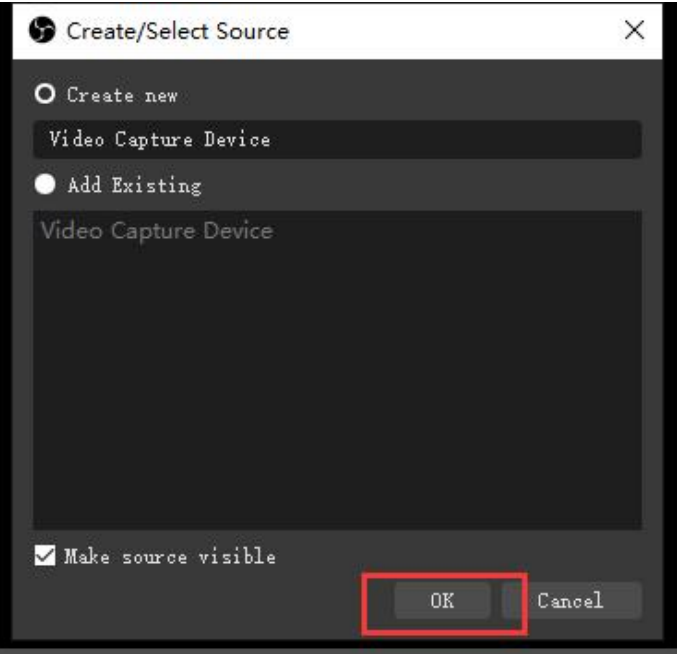

**Step2.** Right-click "Video Capture Device" and select properties, enter the properties interface, and select the signal source as your device. Users can set other parameter setting in the properties pages and then click OK.

5

**Step1.** Open OBS Studio , click "+" and select "Video Capture Device".

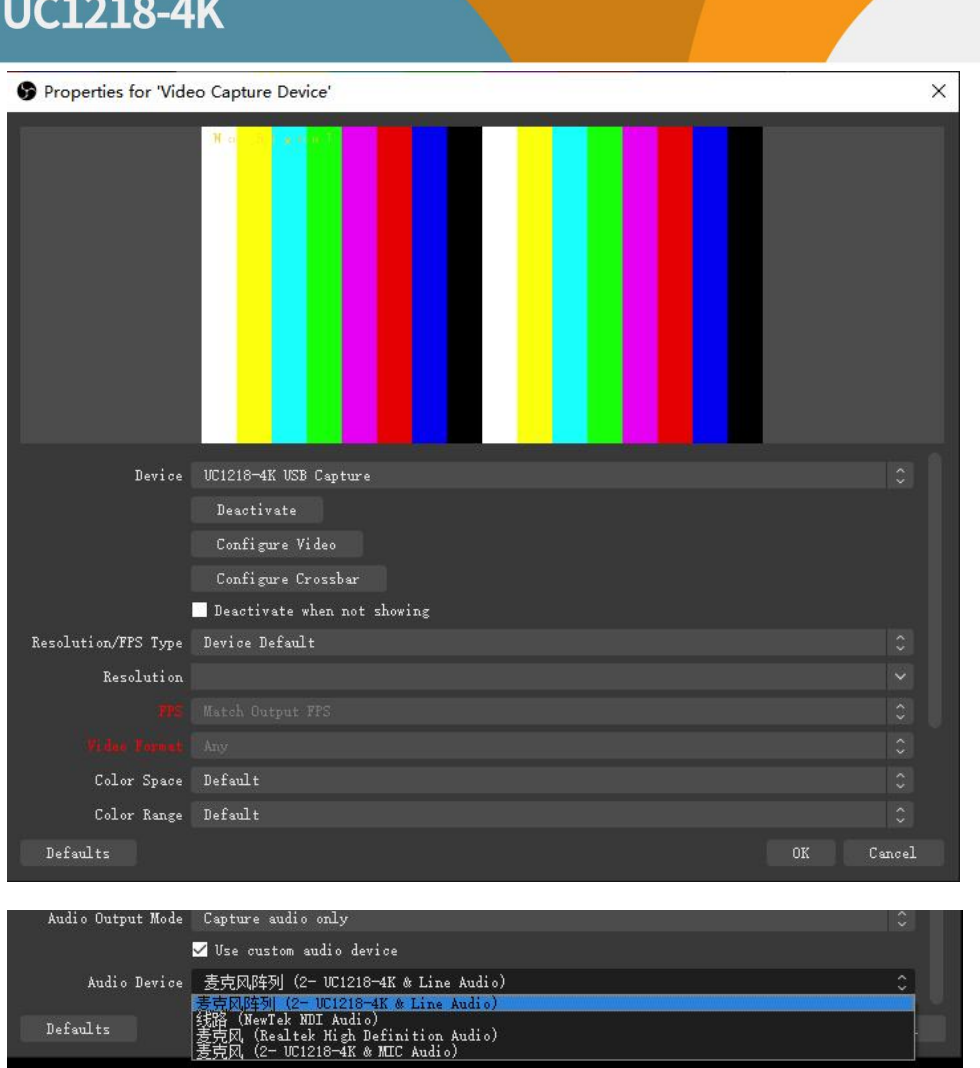

**Step3.** Click on the audio setting icon to setting audio, as shown in the picture. Then enter the properties,

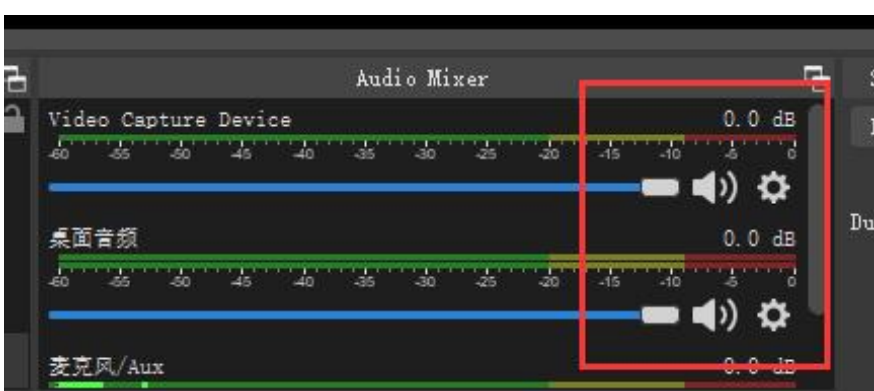

and select the device.

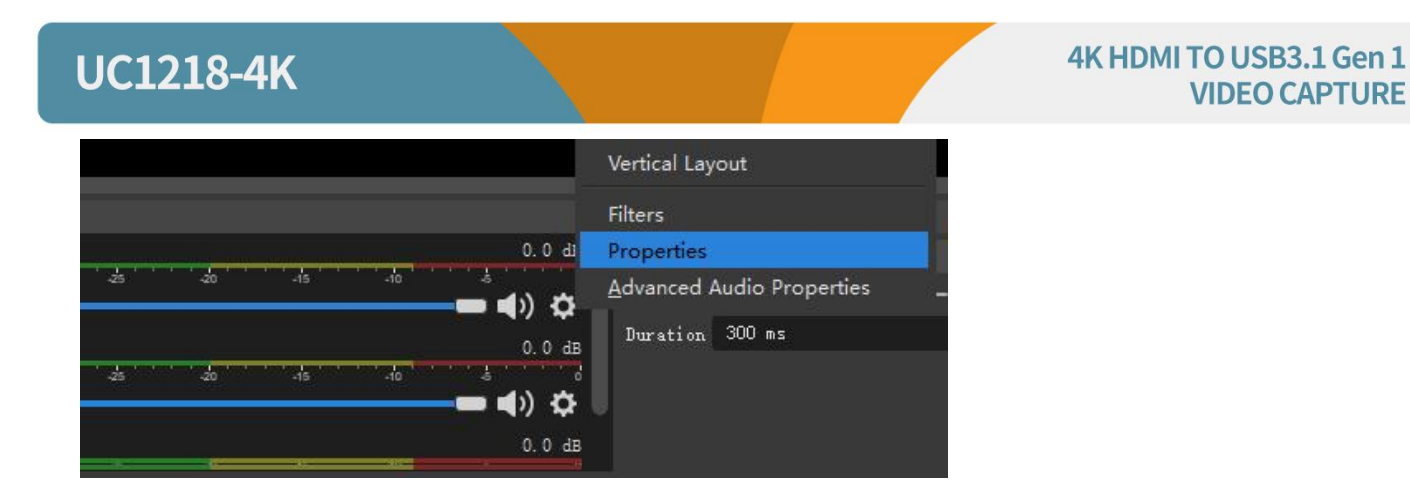

**Step4.** Enter "Advanced Audio properties" can change the setting about the volume, balance, audio monitoring, and Tracks etc.

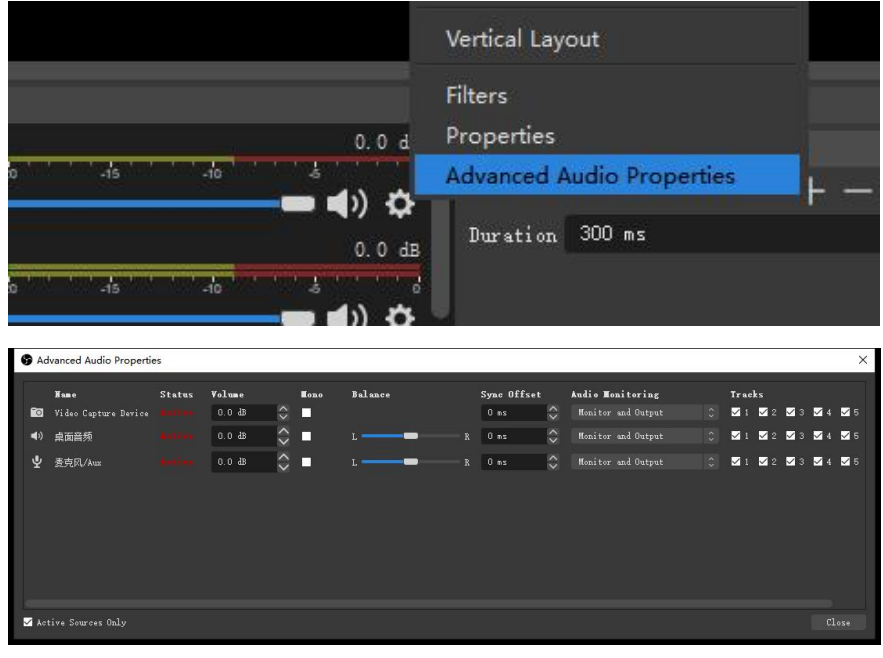

**Step5.** Setting output resolution. (The resolution of HDMI output can be changed with the USB output.)

7

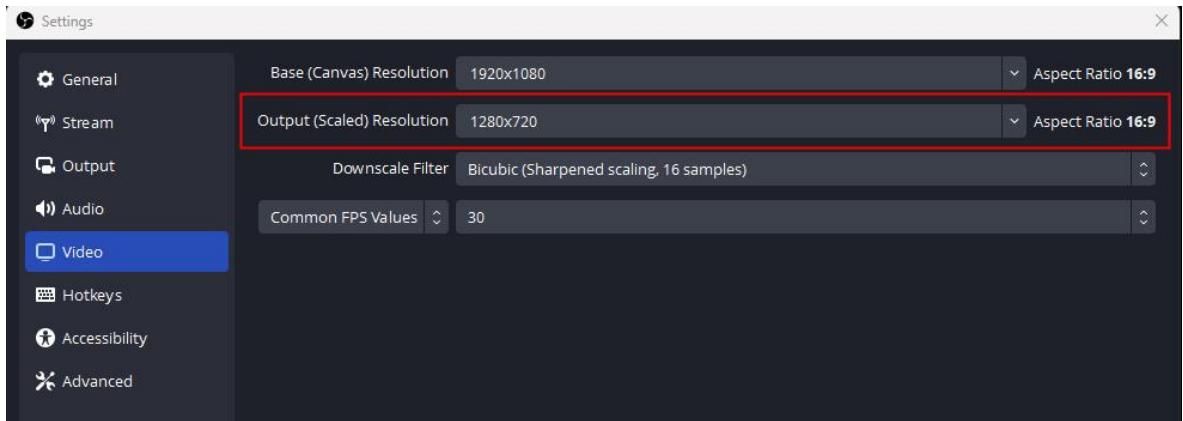

#### **Potplayer studio software Settings:**

Press "Alt+D" will enter the device settings, select the signal source as your device, customize the parameters, then open the device. Users can choose the output resolution in the settings. (The resolution of HDMI output will change according to USB output format).

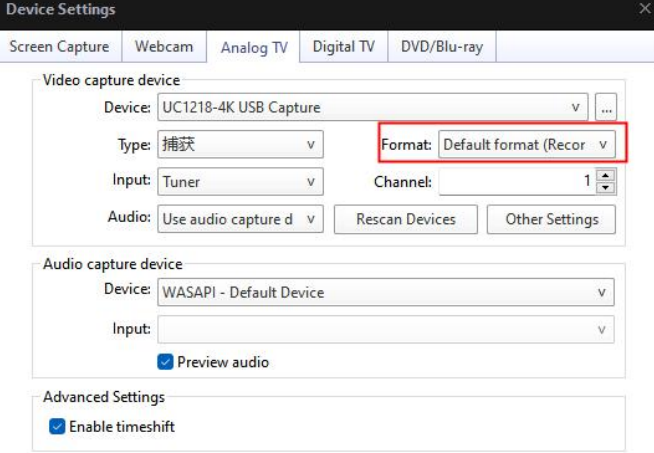